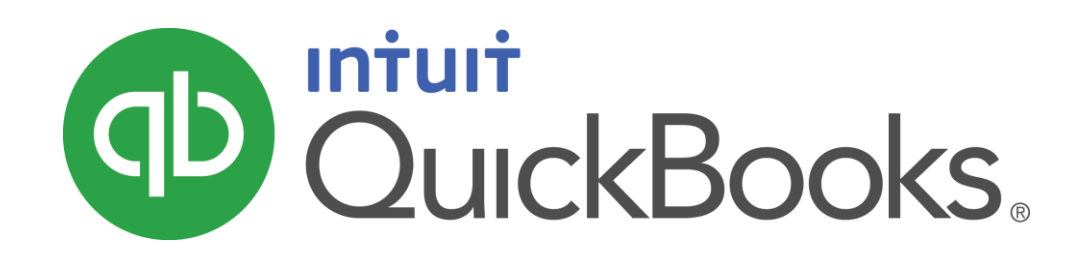

QUICKBOOKS 2016 STUDENT GUIDE

Lesson 14

Tracking Time

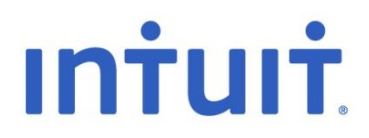

### **Copyright**

Copyright 2016 Intuit, Inc. Intuit, Inc. All rights reserved. 5601 Headquarters Drive

Plano, TX 75024

### **Trademarks**

©2016 Intuit Inc. All rights reserved. Intuit, the Intuit logo, Intuit ProLine, Lacerte, ProAdvisor, ProSeries and QuickBooks, among others, are trademarks or registered trademarks of Intuit Inc. in the United States and other countries. Other parties' marks are the property of their respective owners.

### Notice to Readers

The publications distributed by Intuit, Inc. are intended to assist accounting professionals in their practices by providing current and accurate information. However, no assurance is given that the information is comprehensive in its coverage or that it is suitable in dealing with a client's particular situation. Accordingly, the information provided should not be relied upon as a substitute for independent research. Intuit, Inc. does not render any accounting, legal, or other professional advice nor does it have any responsibility for updating or revising any information presented herein. Intuit, Inc. cannot warrant that the material contained herein will continue to be accurate nor that it is completely free of errors when published. Readers should verify statements before relying on them.

# **Table of Contents**

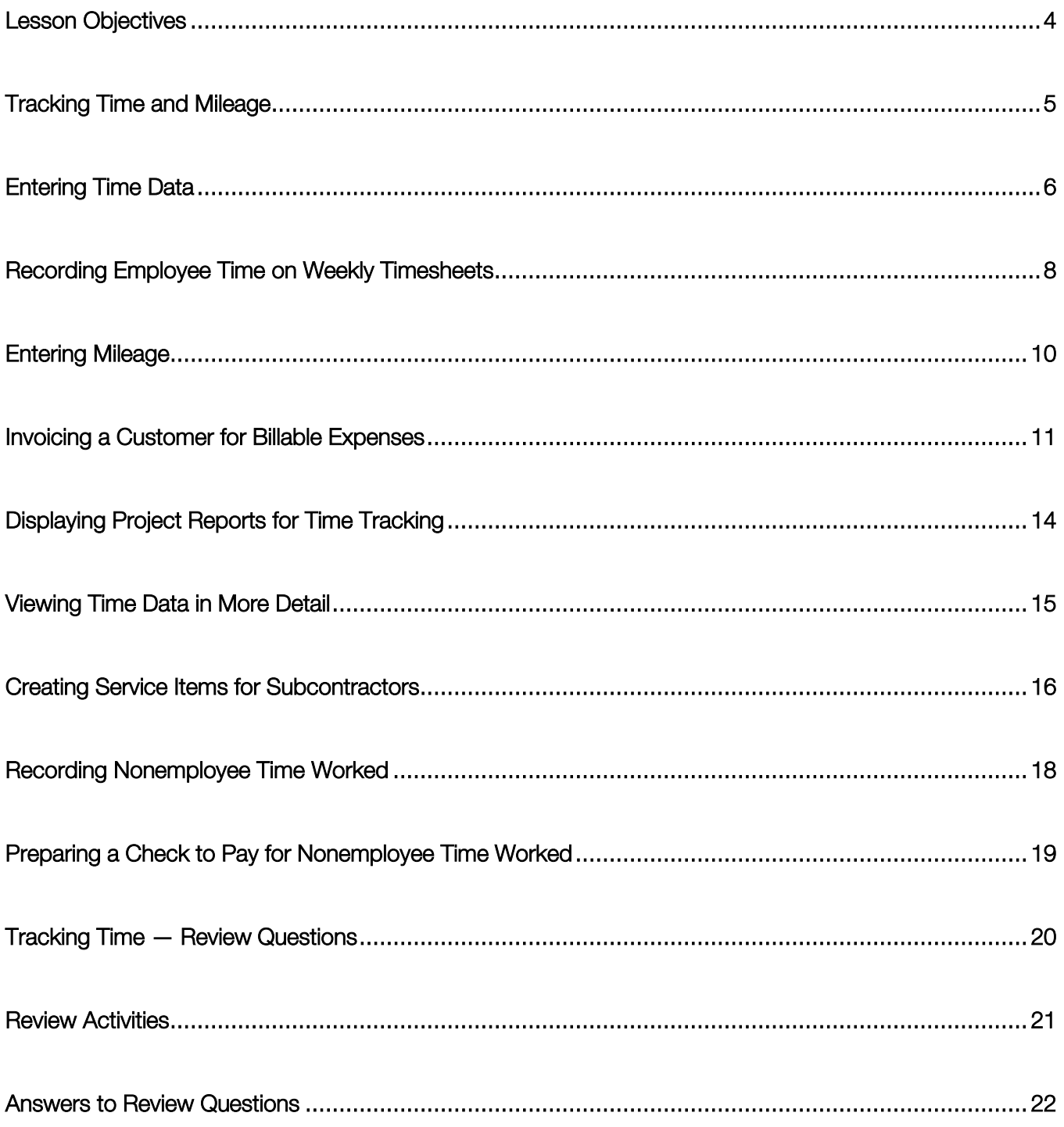

# <span id="page-3-0"></span>Lesson Objectives

- To learn how to track time worked on a project
- To learn how to invoice a customer for time worked on a project
- To create project reports for time tracking and learn about other project reports
- To learn how to set up items used to track time worked by owners or partners
- To learn how to pay nonemployees for time worked

# <span id="page-4-0"></span>Tracking Time and Mileage

QuickBooks provides time tracking for any job. Time tracking lets you keep track of the time a person spends on each job (including sick and vacation time and time spent for general overhead). The person whose time you track can be an employee, an owner or partner or a subcontractor.

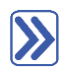

## **To turn on time tracking:**

- 1. Make sure you are signed in to the QuickBooks company as the Admin user. (If other users have been set up on other computers to access the company in multi-user mode, ensure that they are not signed in and that you are in single-user mode.)
- 2. From the Edit menu, choose Preferences.
- 3. Click Time & Expenses in the left panel then click the Company Preferences tab. (You will likely have to scroll down as the list of preferences in the left panel is alphabetical and those preferences that are at the end of the alphabet will be hidden at the bottom.)
- 4. Make sure Yes is selected as the answer to the question Do You Track Time?
- 5. Click OK to save the preference setting.

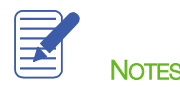

# <span id="page-5-0"></span>Entering Time Data

Below are two ways to get time data into a company file:

Enter time directly onto a weekly timesheet or single activity form in QuickBooks

Use the Stopwatch in the Time/Enter Single Activity window to time an activity while you are performing it

When you track time with QuickBooks, you have a choice of two forms to enter time: Weekly Timesheet or Time/Enter Single Activity window. If you want to enter time for multiple jobs or multiple days, then the Weekly Timesheet is the best choice.

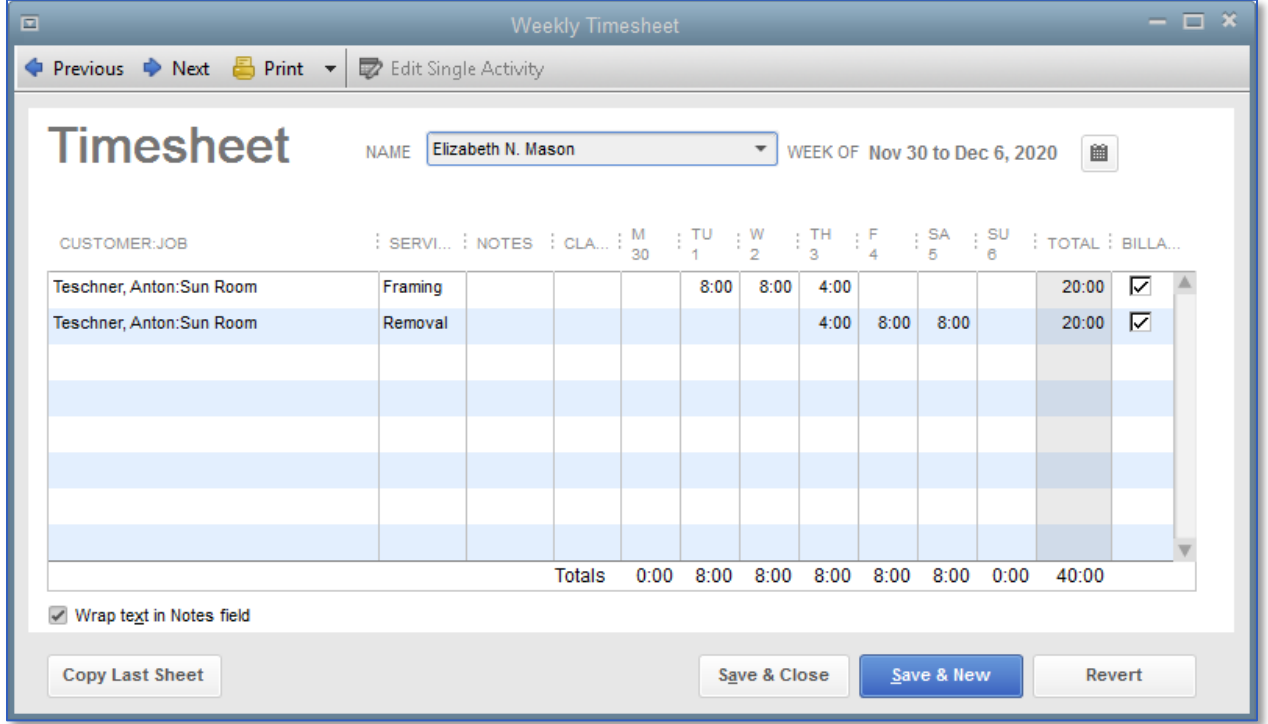

A single activity entry shows the time spent by one person doing a single activity for a single job on a single date. If you tend to enter a lot of detailed notes about your activities, or you prefer to enter time data as you complete an activity, use the Time/Enter Single Activity window instead.

If you have employees who don't have access to a computer or who don't have access to QuickBooks, you can print blank copies of the weekly timesheet for your employees to fill out by hand.

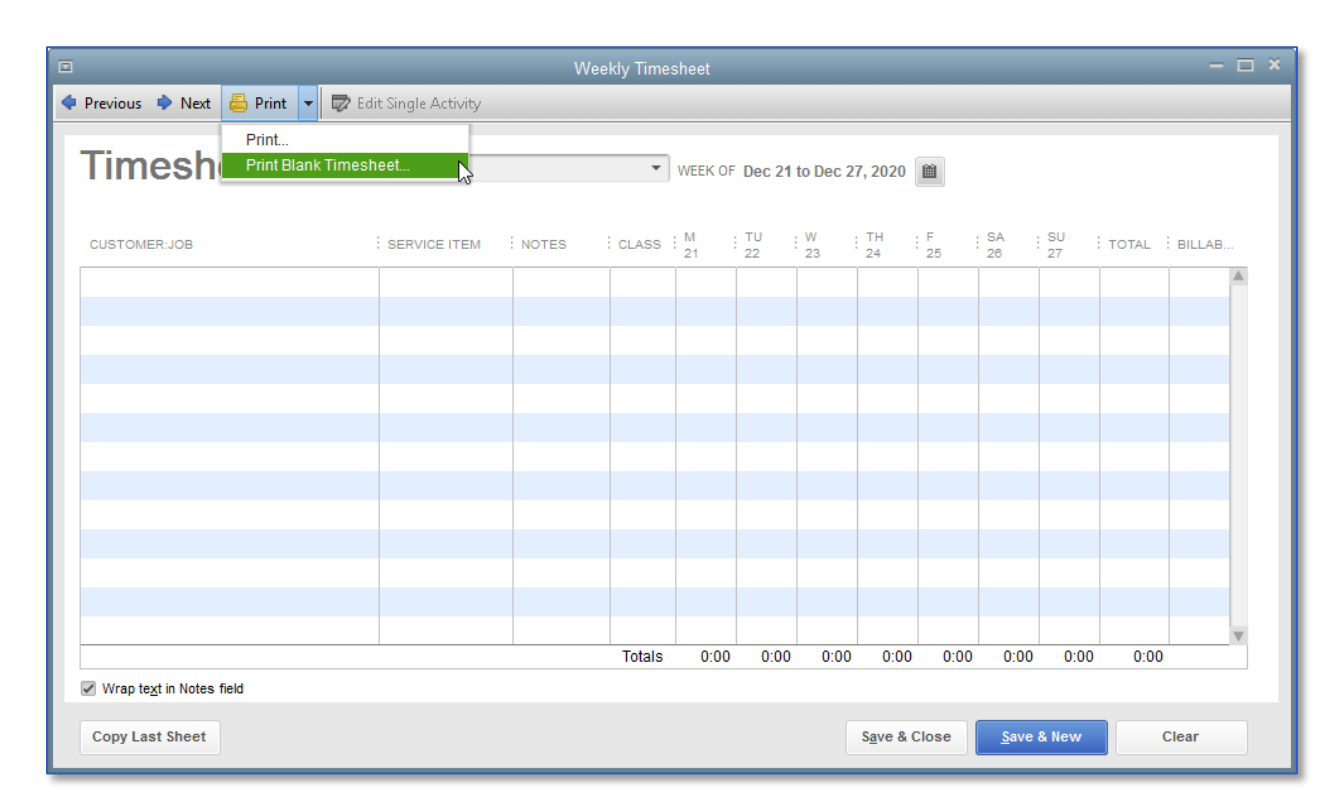

# **To print a blank timesheet:**

- 1. Open the Weekly Timesheet (either from the Home screen by clicking the Enter Time icon or, from the Employees menu, choose Enter Time then choose Use Weekly Timesheet).
- 2. From the Print drop-down menu, choose Print blank timesheet.
- 3. In the Print Timesheets window, click Print.

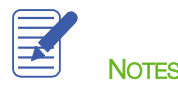

# <span id="page-7-0"></span>Recording Employee Time on Weekly Timesheets

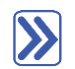

### **To enter information on a weekly timesheet:**

1. On the Home page, click Enter Time, then click Use Weekly Timesheet.

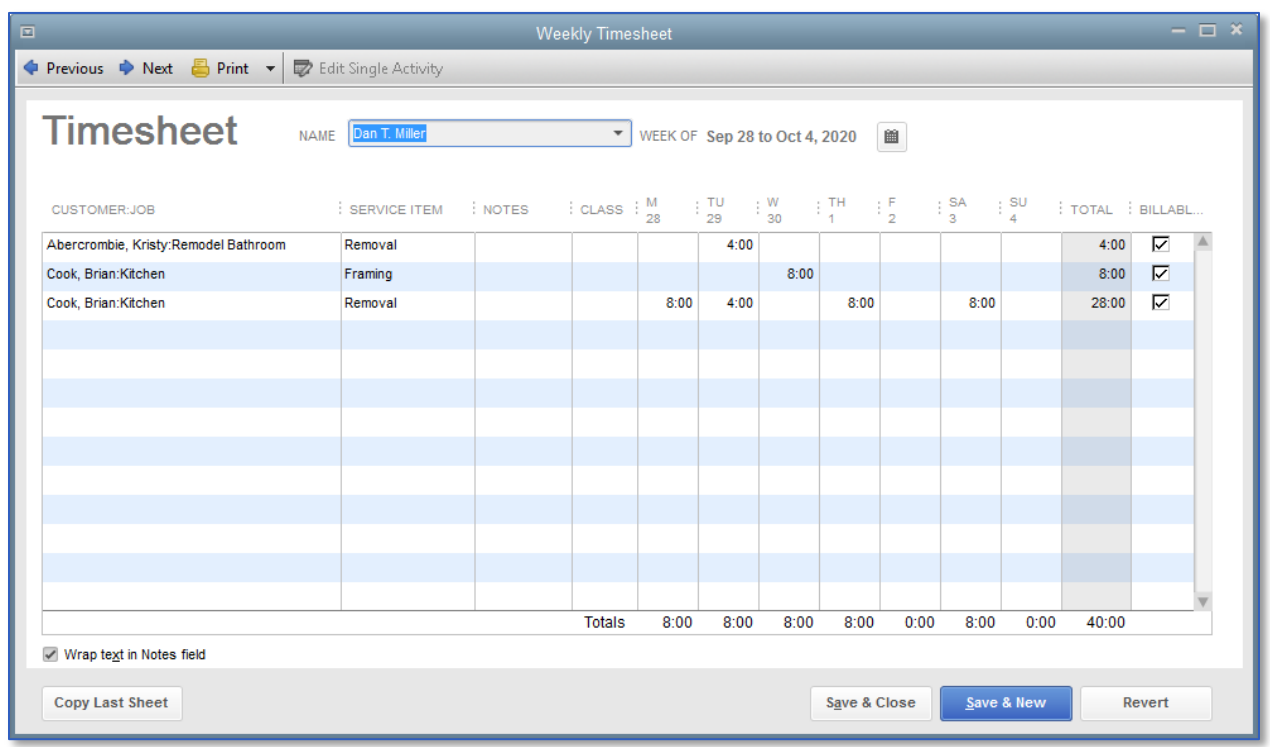

2. In the **Name** field, select the employee from the drop-down list.

IMPORTANT: Timesheets can be entered in batches by selecting Multiple Names (Payroll) or Multiple Names (Non-Payroll).

- 3. Choose the proper week by clicking on the calendar icon.
- 4. Choose the corresponding **Customer: Job** in the first column.
- 5. Enter the corresponding service item in the Service Item column. If you have additional items for Payroll and Workers Comp, enter those as well.
- 6. Enter the daily hours into the timesheet.
- 7. The Billable column to the right of the Total column tells QuickBooks if the time will be transferred to an invoice. A checkmark in the field indicates you do want to invoice the customer for time worked.

- 8. If you do not plan on invoicing the customer for time worked, you can click the checkbox to remove the checkmark.
- 9. Click Save & Close to record the Weekly Timesheet.

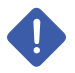

IMPORTANT: Time tracked for employees can be set up to transfer to their paychecks if you are using QuickBooks Payroll. On each employee's information in the Employee Center, select the Payroll Info tab and check the box next to Use time data to create paychecks. Then their gross pay will be allocated to the correct Customer or Job, according to how their time was tracked.

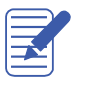

**NOTES** 

## <span id="page-9-0"></span>Entering Mileage

By tracking your vehicle mileage, you can enter, sort, and print lists of your vehicles and the mileage you've driven for work-related tasks. You can use this information for tax deductions and billing customers.

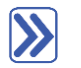

### **To record mileage:**

- 1. From the Company menu, choose Enter Vehicle Mileage.
- 2. In the Vehicle field, select the corresponding vehicle.
- 3. Use the Start Date and End Date fields to note the dates of the mileage.
- 4. Enter the miles driven in the Total Miles field.
- 5. Choose the corresponding customer/job from the Customer:Job field.
- 6. In the Item field, select Mileage from the drop-down list.

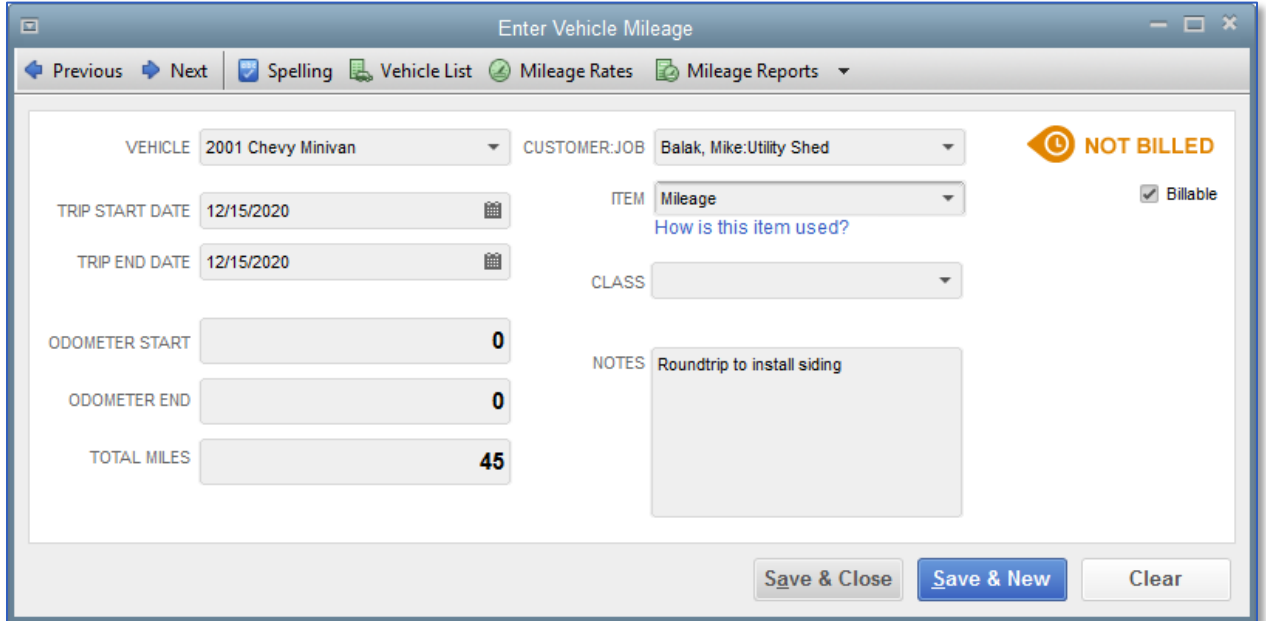

#### 7. Click Save & Close.

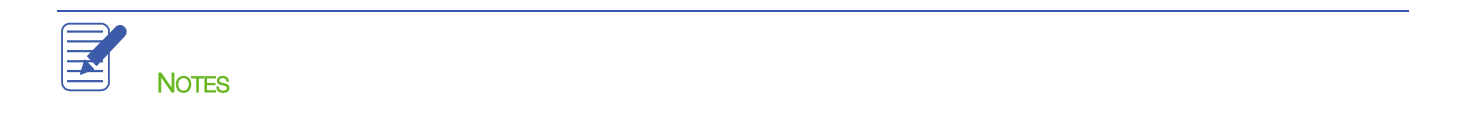

# <span id="page-10-0"></span>Invoicing a Customer for Billable Expenses

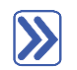

### **To invoice a customer for time and costs:**

- 1. On the Home page, click Create Invoices. (You can also access the Invoice window from the Customers dropdown menu, from the Home screen, or by selecting Ctrl+I).
- 2. Select the Customer: Job you wish to invoice from the **Customer: Job** drop-down.
- 3. If you see a Billable/Time Costs pop-up window, click the radio button next to Select the outstanding billable time and costs to add to this invoice? and click OK.

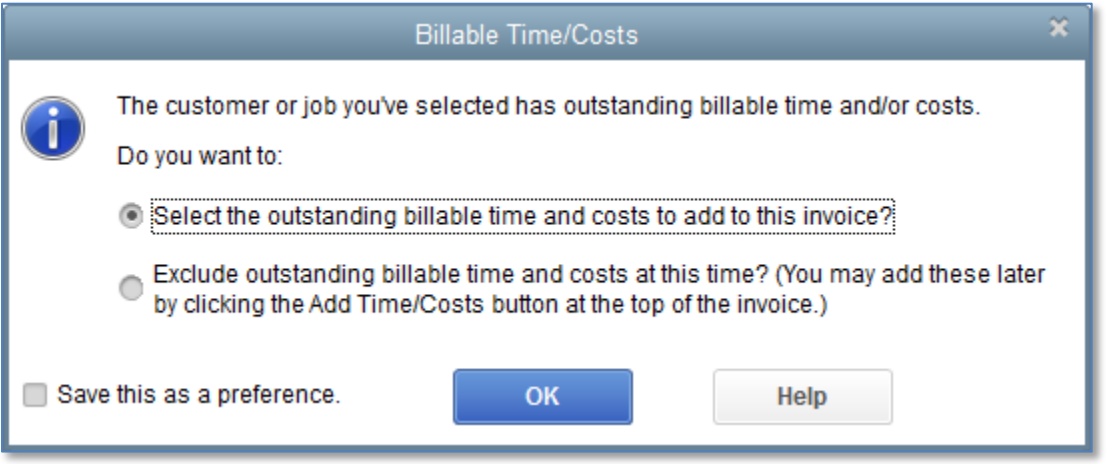

4. If you accidentally dismissed this window, you can click on Add Time/Costs in the Main tab at the top of the invoice.

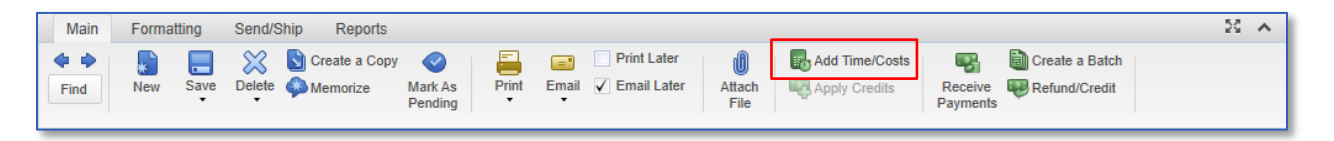

5. Select the outstanding billable time and costs in the four tabs of the Choose Billable Time and Costs window.

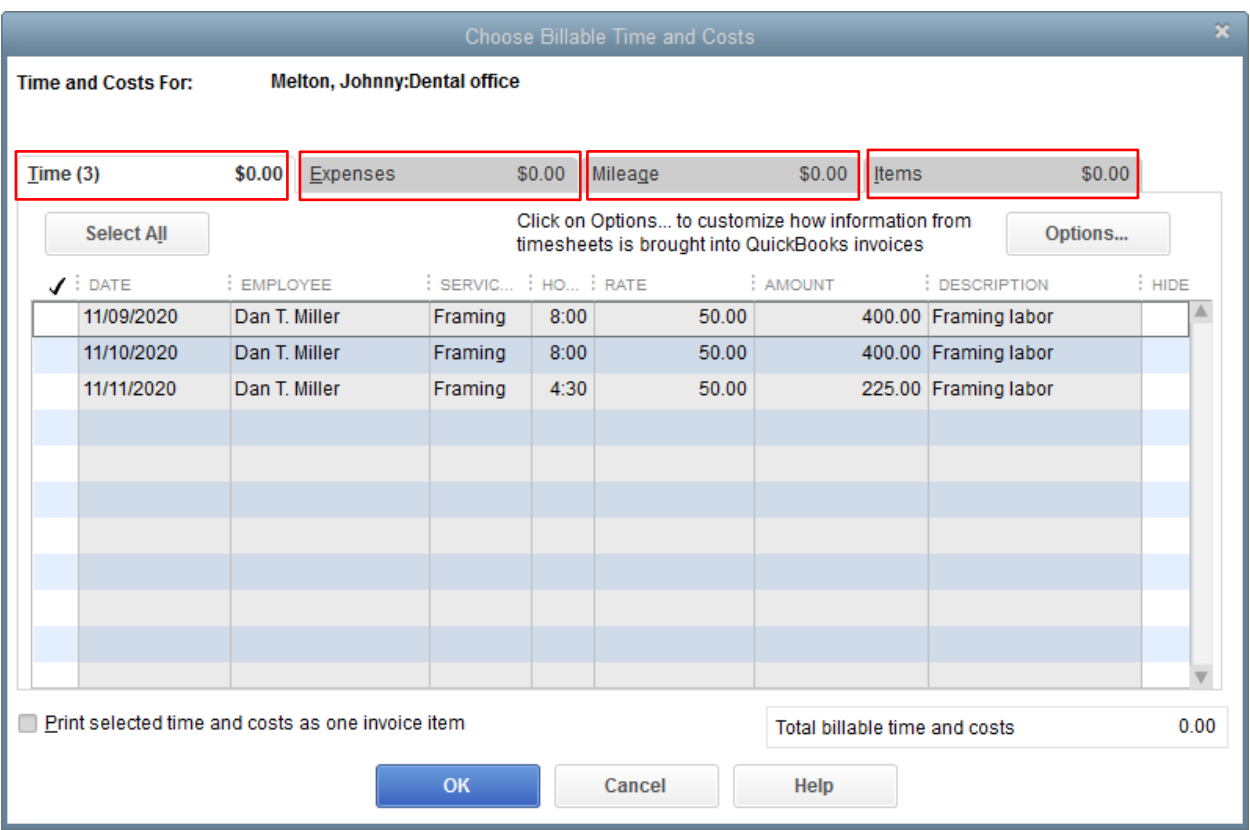

6. Place a checkmark in the left column to select each of the lines you wish to bill. Use the tabs to move between billable time, expenses, mileage, and items.

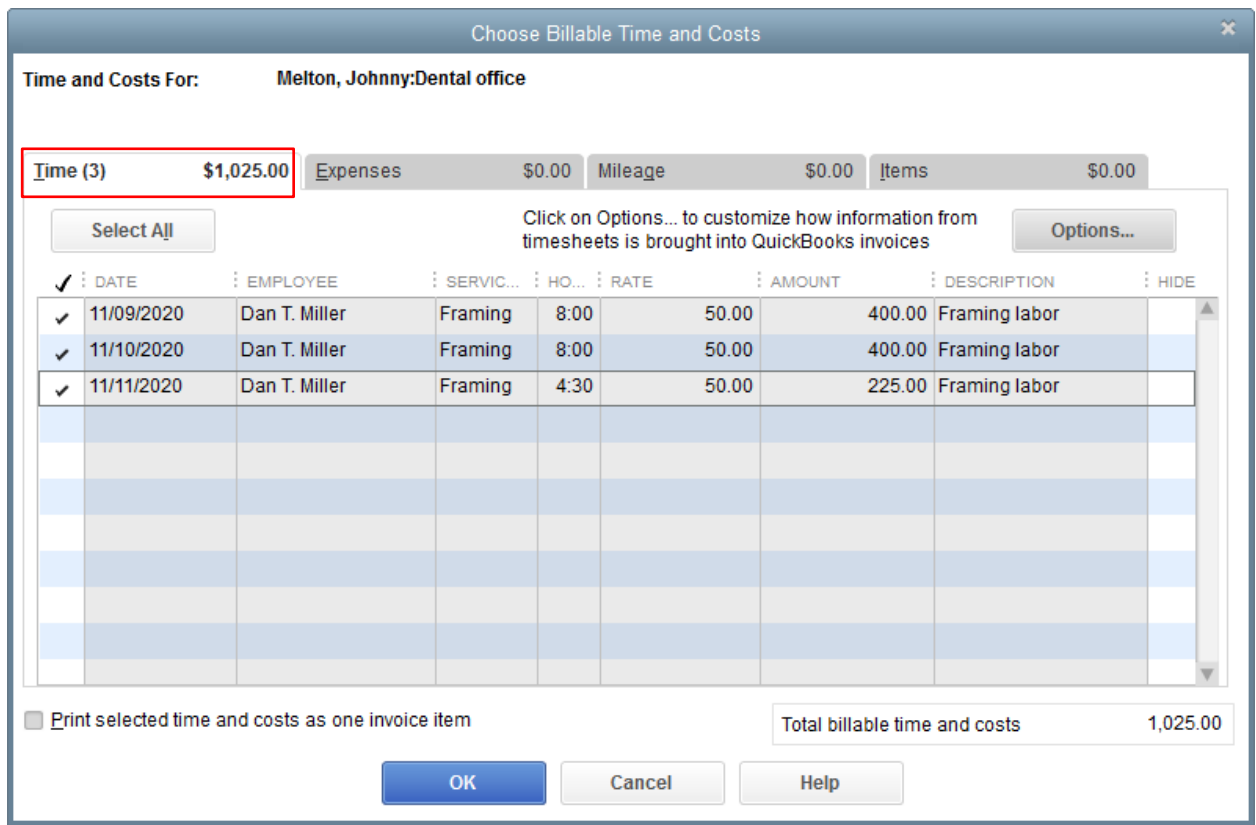

7. Click OK. The billable expenses will be added to the invoice.

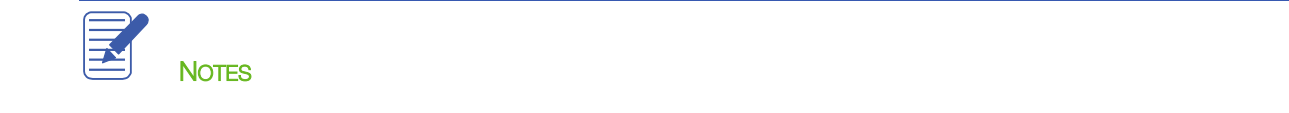

# <span id="page-13-0"></span>Displaying Project Reports for Time Tracking

The Time by Job Summary report summarizes the total hours for each job. The Time by Job Detail report breaks down those summary figures into hours for each service item and Customer:Job.

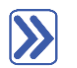

## **To create a time by job report:**

- 1. From the Reports menu, choose Jobs  $\rightarrow$  Time & Mileage.
- 2. From the submenu, choose Time by Job Summary.
- 3. Use Dates field to specify a typical date range (such as This Fiscal Year-to-Date), or use the From/To fields to customize the date range you would like to view.
- 4. Scroll through the report to see the time by job.

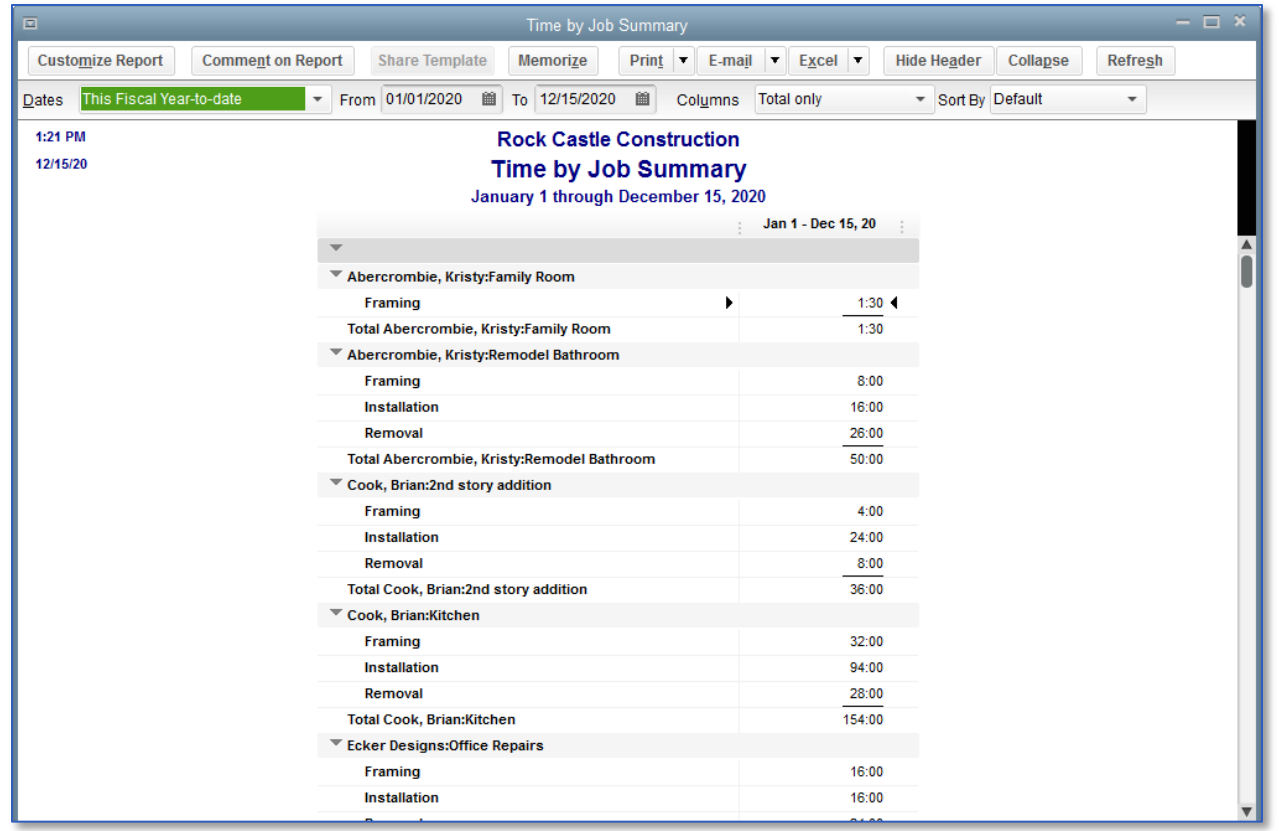

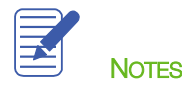

# <span id="page-14-0"></span>Viewing Time Data in More Detail

Like all QuickBooks reports, you can QuickZoom any of the numbers in a report to see more detail. Suppose you want to see who worked the eight hours on installation for Brian Cook's kitchen. You can point to that number in the report and double-click to get more information.

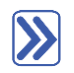

## **To view more time detail in the report:**

1. Position your mouse pointer over the hours you wish to view in detail then double-click.

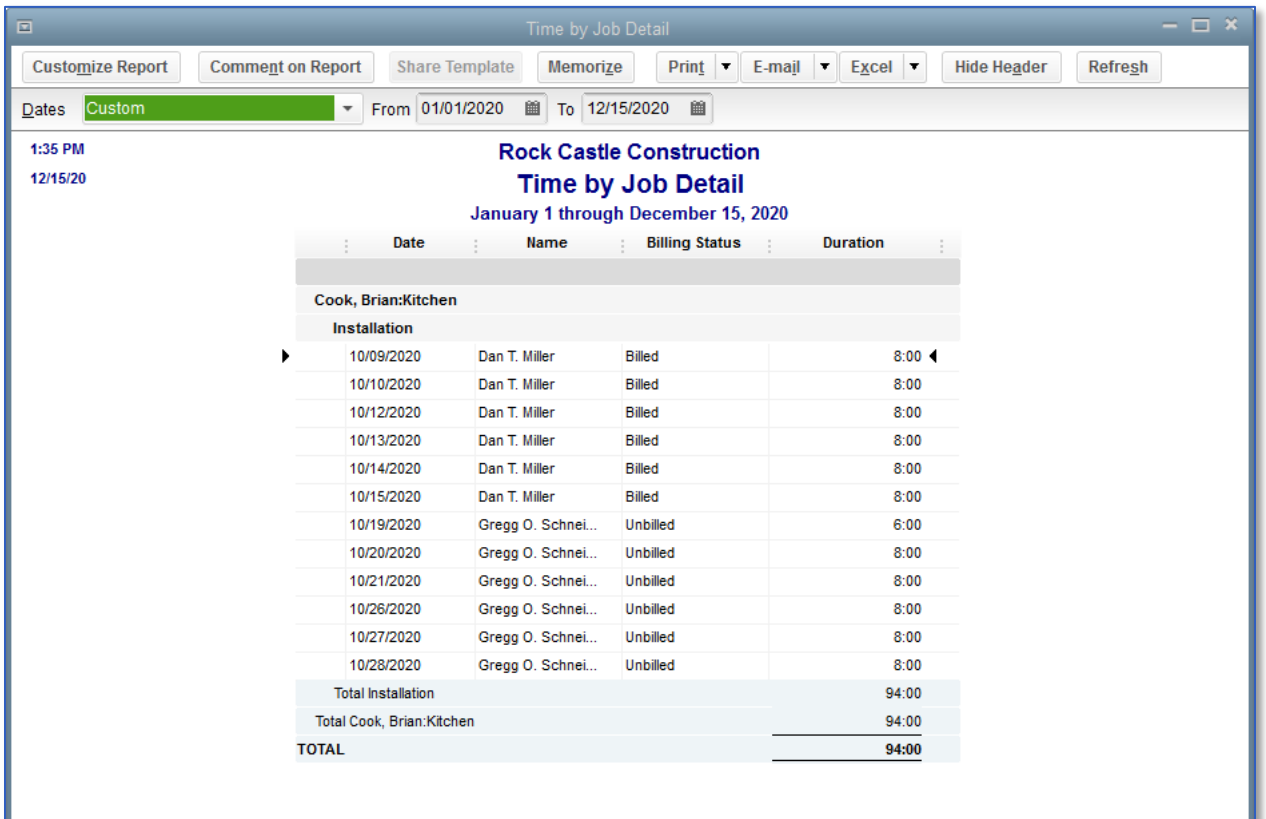

- 2. Close the Time by Job Detail report.
- 3. Close the Time by Job Summary report.

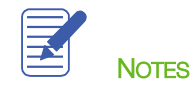

# <span id="page-15-0"></span>Creating Service Items for Subcontractors

When the company file has time data for a person who is not on your payroll, you can write checks based on the time worked. QuickBooks can transfer time data for a specified date range to a check. QuickBooks prefills the Items tab of a check with information from the time data, including hours worked and rate.

When you use service items for subcontractors, QuickBooks records expenses and income for the work in separate accounts. You can use such items on both purchase forms and sales forms.

# **To set up a service item for subcontractors:**

- 1. From the Lists menu, choose Item List.
- 2. Click the **Item** menu button (bottom left) then choose **New**.
- 3. In the Type field of the New Item window, choose Service from the drop-down list.
- 4. In the Item Name/Number field, enter the name for your item (e.g., Planning).
- 5. Select the This service is used in assemblies or is performed by a subcontractor, owner, or partner checkbox.
- 6. In the Description on Purchase Transactions field, enter the default description you would like to appear when the item is used on purchase transactions.
- 7. In the **Cost** field, enter the per unit price you pay for the services.
- 8. From the drop-down list in the Expense Account field, choose the corresponding expense account that the subcontractor payment should be posted to (e.g., Subcontractor expense).

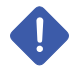

IMPORTANT: If you pay owners (or partners) for time worked, you need a service item that records the cost of the work as a draw against equity rather than an expense.

9. In the Sales Price field, enter the per unit price you charge your customer for the service.

10. Select the appropriate Tax Code (Tax or Non).

11. In the Income Account field, enter the corresponding income account that income should be mapped to when the item is used on invoices.

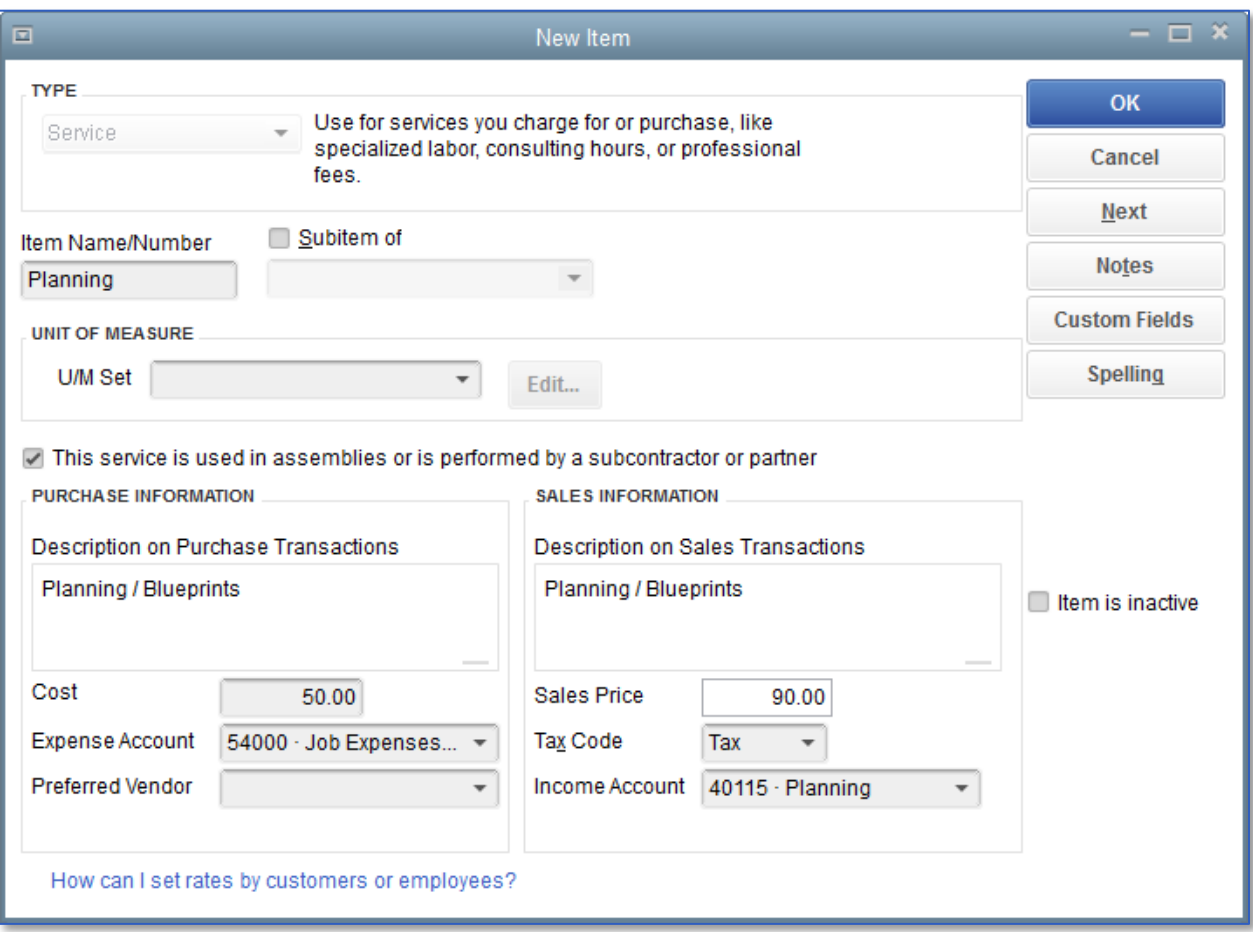

- 12. Click OK to close the New Item window.
- 13. Press Esc to close the Item list.

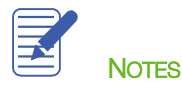

# <span id="page-17-0"></span>Recording Nonemployee Time Worked

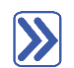

### **To enter time for nonemployee time worked:**

1. From the Employees menu, choose Enter Time then choose Time/Enter Single Activity.

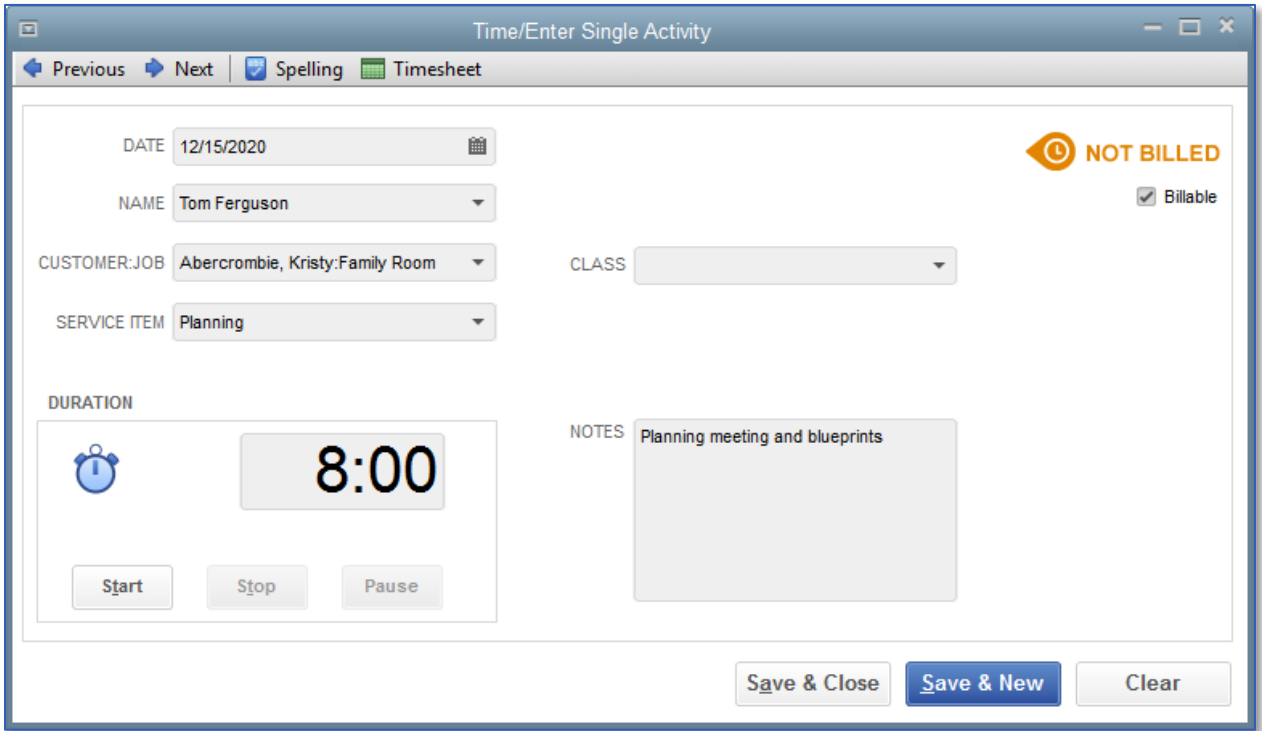

- 2. In the **Name** field, choose the corresponding nonemployee name.
- 3. Choose the corresponding customer in the Customer:Job field.
- 4. Choose the appropriate item in the Service Item field.
- 5. Enter the hours in the Duration field then press Tab.
- 6. Enter any **Notes** as appropriate.
- 7. Click Save & Close.

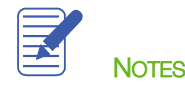

# <span id="page-18-0"></span>Preparing a Check to Pay for Nonemployee Time Worked

In this section you'll learn how to create a check to pay a subcontractor or reimburse an owner for time worked on a specific job.

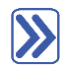

### **To prepare a check for nonemployee time worked:**

- 1. On the Home page, click Write Checks (or select Banking  $\rightarrow$  Write Checks or Ctrl+W).
- 2. Make sure the proper checking account is selected in the **Bank Account** field.
- 3. In the Pay to the Order of field, choose the subcontractor or owner from the drop-down list.
- 4. You should see a pop-up window telling you the vendor has time data. Click Yes to search for unpaid time. (If for some reason you do not see this pop-up, or you accidentally click No, you can navigate back to this window by clicking on **Enter Time** at the top of the check form).
- 5. Next you will set the search parameters to look for the time entries. Type the start date in the Start Date field and press Tab.
- 6. Type the end date in the End Date field and click OK.

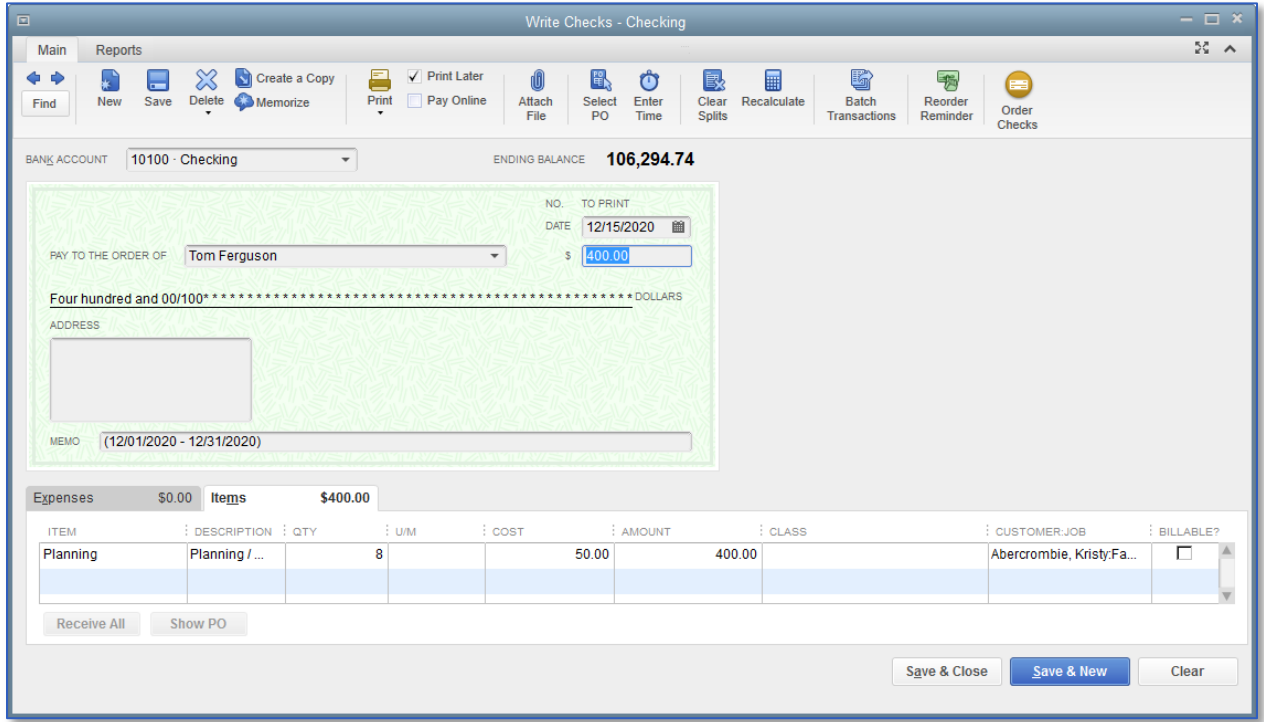

#### 7. Click Save & Close.

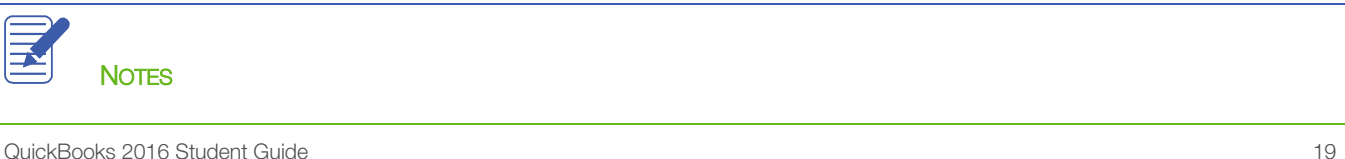

# <span id="page-19-0"></span>Tracking Time — Review Questions

- 1. List ways to enter time in QuickBooks.
	- a. \_\_\_\_\_\_\_\_\_\_\_\_\_\_\_\_\_\_\_\_\_\_\_\_\_\_\_\_\_\_\_\_\_\_\_\_\_\_\_\_\_\_\_\_\_\_\_\_\_\_\_\_\_\_\_\_\_\_\_\_\_\_\_\_\_\_\_\_ b. \_\_\_\_\_\_\_\_\_\_\_\_\_\_\_\_\_\_\_\_\_\_\_\_\_\_\_\_\_\_\_\_\_\_\_\_\_\_\_\_\_\_\_\_\_\_\_\_\_\_\_\_\_\_\_\_\_\_\_\_\_\_\_\_\_\_\_\_
- 2. For which of the following can the time tracking features in QuickBooks not be used?
	- a. Notifying you that more staffing is required for a given project
	- b. Tracking the cost of an employee's gross pay by job
	- c. Providing hours worked on an employee's paycheck
	- d. Invoicing customers based on time spent on a job
- 3. Which report would you use to determine how many hours were spent on each activity and whether or not the customer had been billed for the time?
	- a. Time by item
	- b. Time by name
	- c. Time by job summary
	- d. Time by job detail
- 4. When paying owners or partners, you should use an example account to track the payment.
- 5. Which of the following is a step involved in the process for invoicing a customer for time worked?
	- a. Select the customer's name in the Create Invoices window
	- b. Click Add Time/Costs
	- c. In the Choose Billable Time and Costs window, click to select the items you want to transfer to the invoice
	- d. All of the above

# <span id="page-20-0"></span>Review Activities

- 1. Create a single activity timesheet for Gregg Schneider for eight hours worked on the Anton Teschner Sun Room job.
- 2. Transfer the time you just entered for Gregg Schneider onto an invoice for the Teschner Sun Room job.
- 3. Display a time by name job report to see how many hours Gregg Schneider has worked for each job.

# <span id="page-21-0"></span>Answers to Review Questions

- 1. List ways to enter time in QuickBooks.
	- $a. \quad$  Enter directly in the Use Weekly Timesheet or Time/Enter Single Activity window
	- $b. \quad \checkmark$  Stopwatch feature in the Time/Enter Single Activity window
- 2. For which of the following can the time tracking features in QuickBooks not be used?
	- $a. \quad \checkmark$  Notifying you that more staffing is required for a given project
	- b. Tracking the cost of an employee's gross pay by job
	- c. Providing hours worked on an employee's paycheck
	- d. Invoicing customers based on time spent on a job
- 3. Which report would you use to determine how many hours were spent on each activity and whether or not the customer had been billed for the time?
	- a. Time by item
	- b. Time by name
	- c. Time by job summary
	- d.  $\checkmark$  Time by job detail
- 4. When paying owners or partners, you should use an *equity* account to track the payment.
- 5. Which of the following is a step involved in the process for invoicing a customer for time worked?
	- a. Select the customer's name in the Create Invoices window
	- b. Click Add Time/Costs
	- c. In the Choose Billable Time and Costs window, click to select the items you want to transfer to the invoice
	- $d. \quad \sqrt{\phantom{a}}$  All of the above